# Sign in and Authy setup

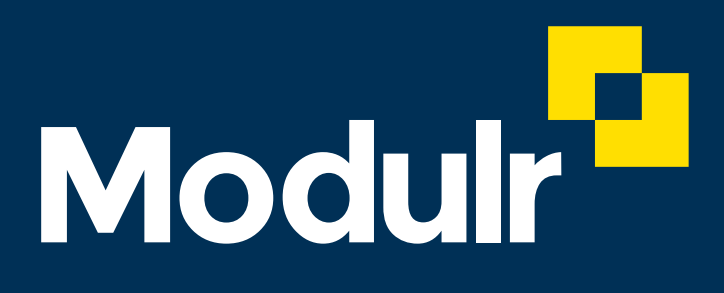

**GUIDE DOCUMENTATION**

First time sign in and setting up the Authy authentication app

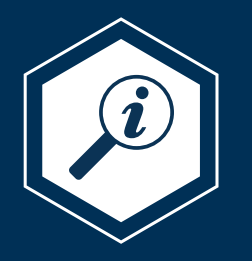

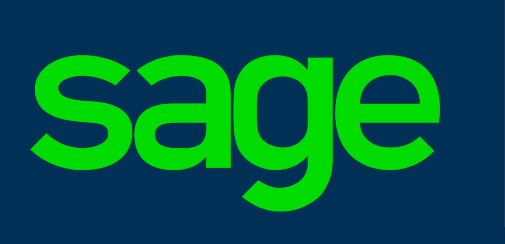

Salary and<br>Supplier Payments

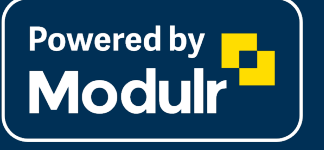

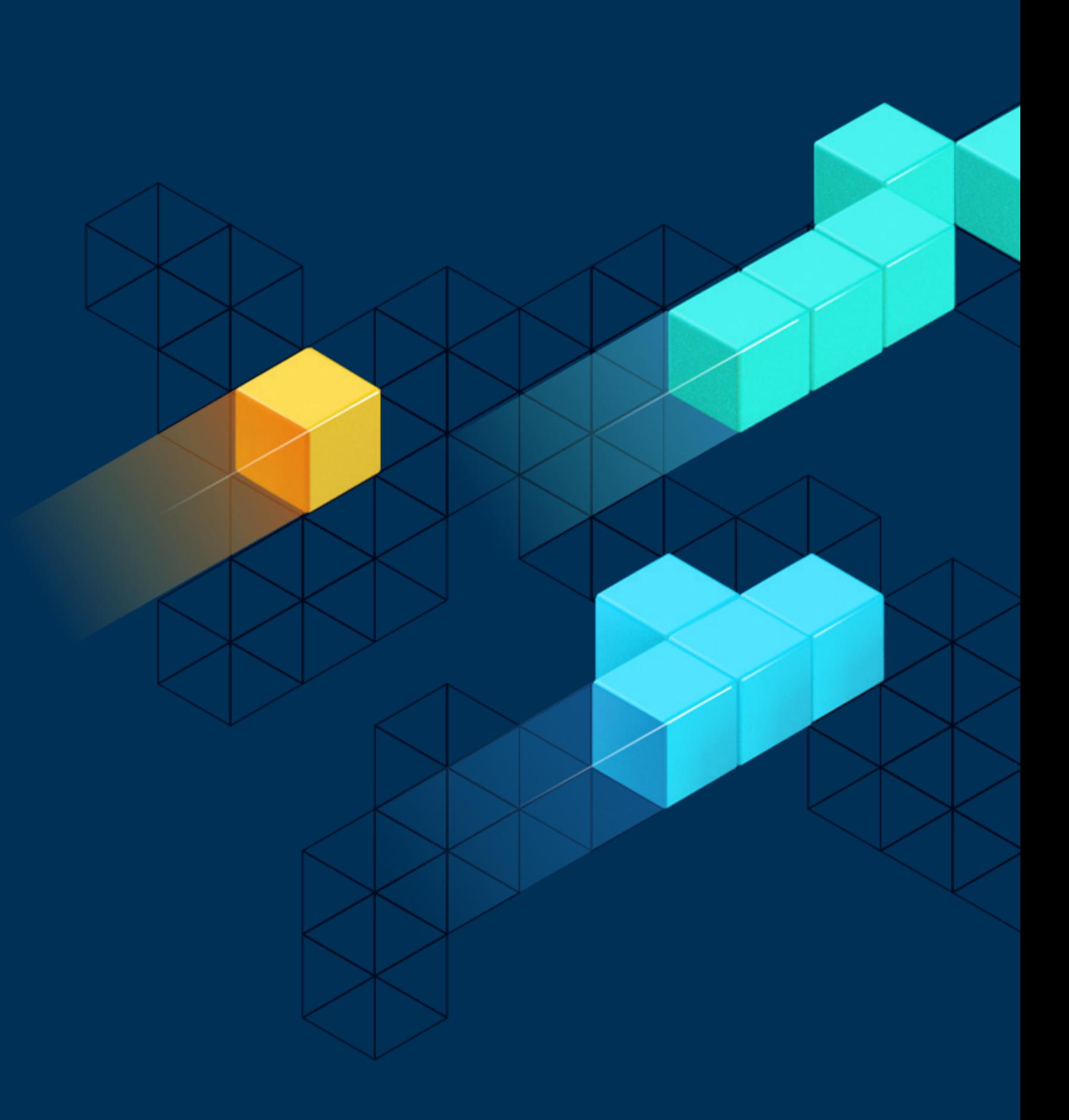

2

*Authy* **authentication app** It's a good idea to download, install and register the '**Authy**' authentication app from your app store **before** you begin setting up your access.

**OAUTHY** 

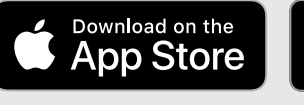

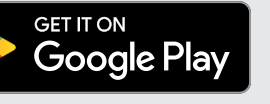

**i**

# Before you start

**Authy is an mobile app you need to download and use every time you sign in and perform certain actions. It adds an extra layer of security to your access.**

#### Authy app registration 3

Users must download, install and register **in the Authy app** before using it in the customer portal.

#### Setup screens:

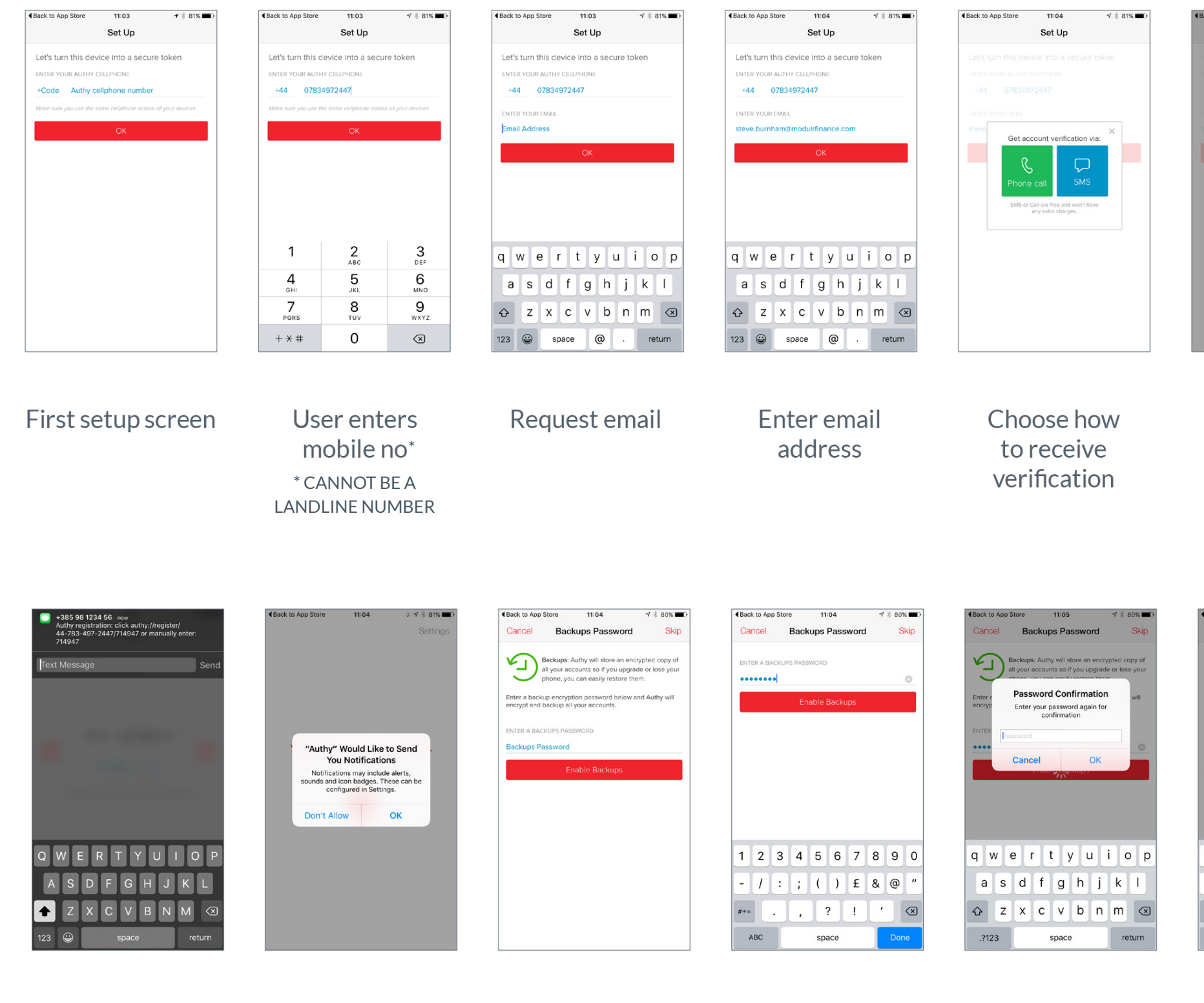

Message (click URL takes you back to app)

Allow notifications Request backups password

Create a backups password

Confirm password

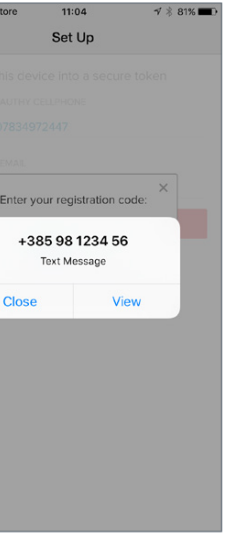

#### **Receive SMS**

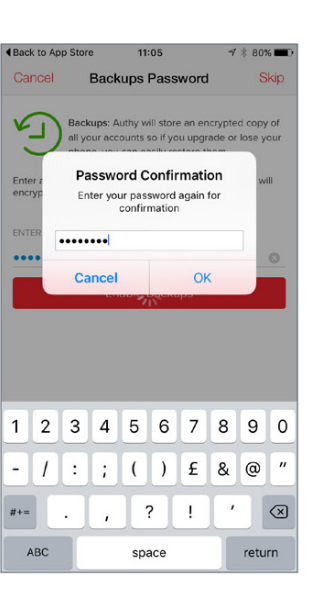

Confirm password

#### 1. New users of the customer portal will receive this email

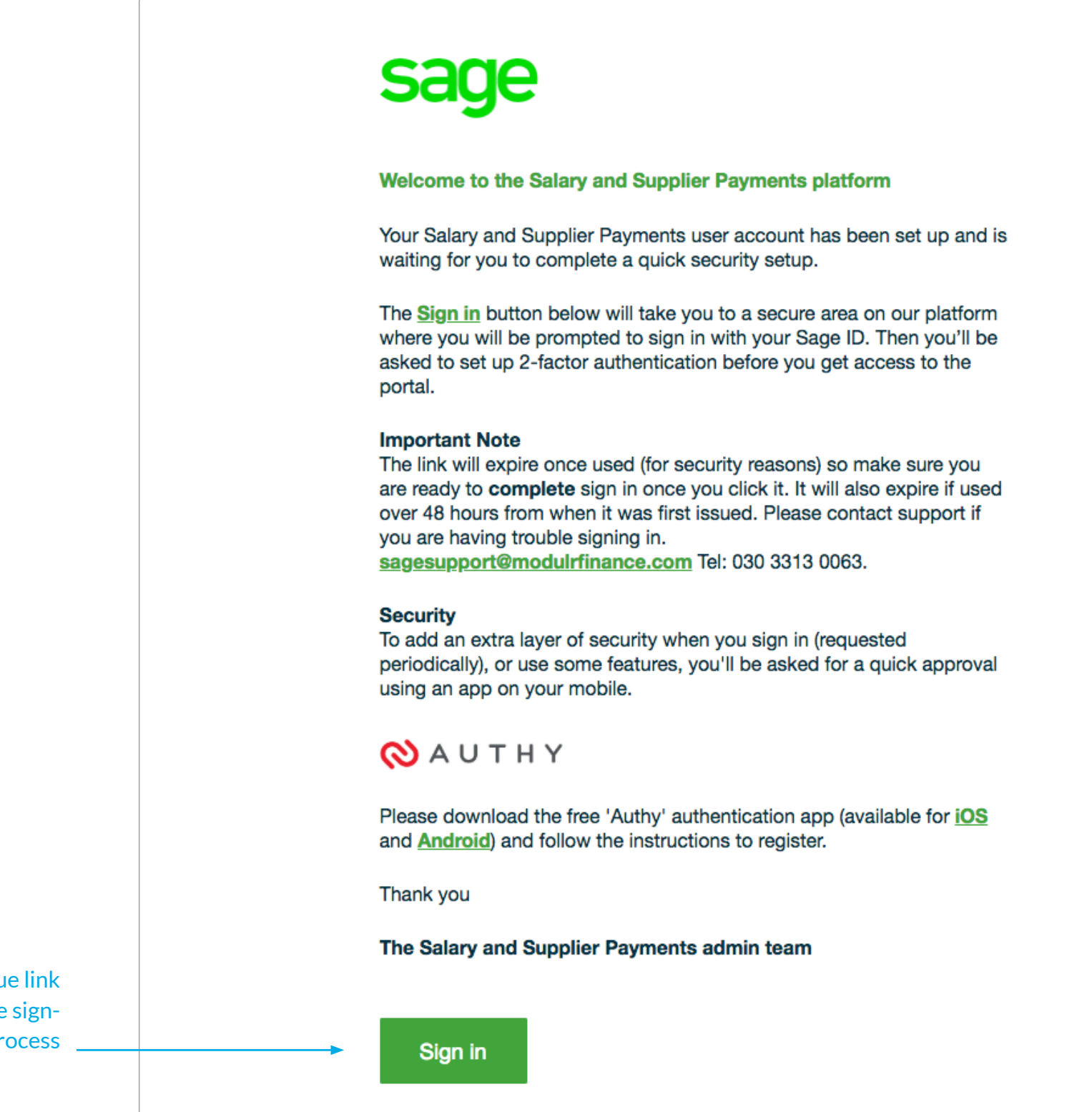

The button contains a unique link that will take the user into the signup process

#### Routing page 5 and 200 million to the set of the set of the set of the set of the set of the set of the set of the set of the set of the set of the set of the set of the set of the set of the set of the set of the set of t

#### 2. Sign in routing page

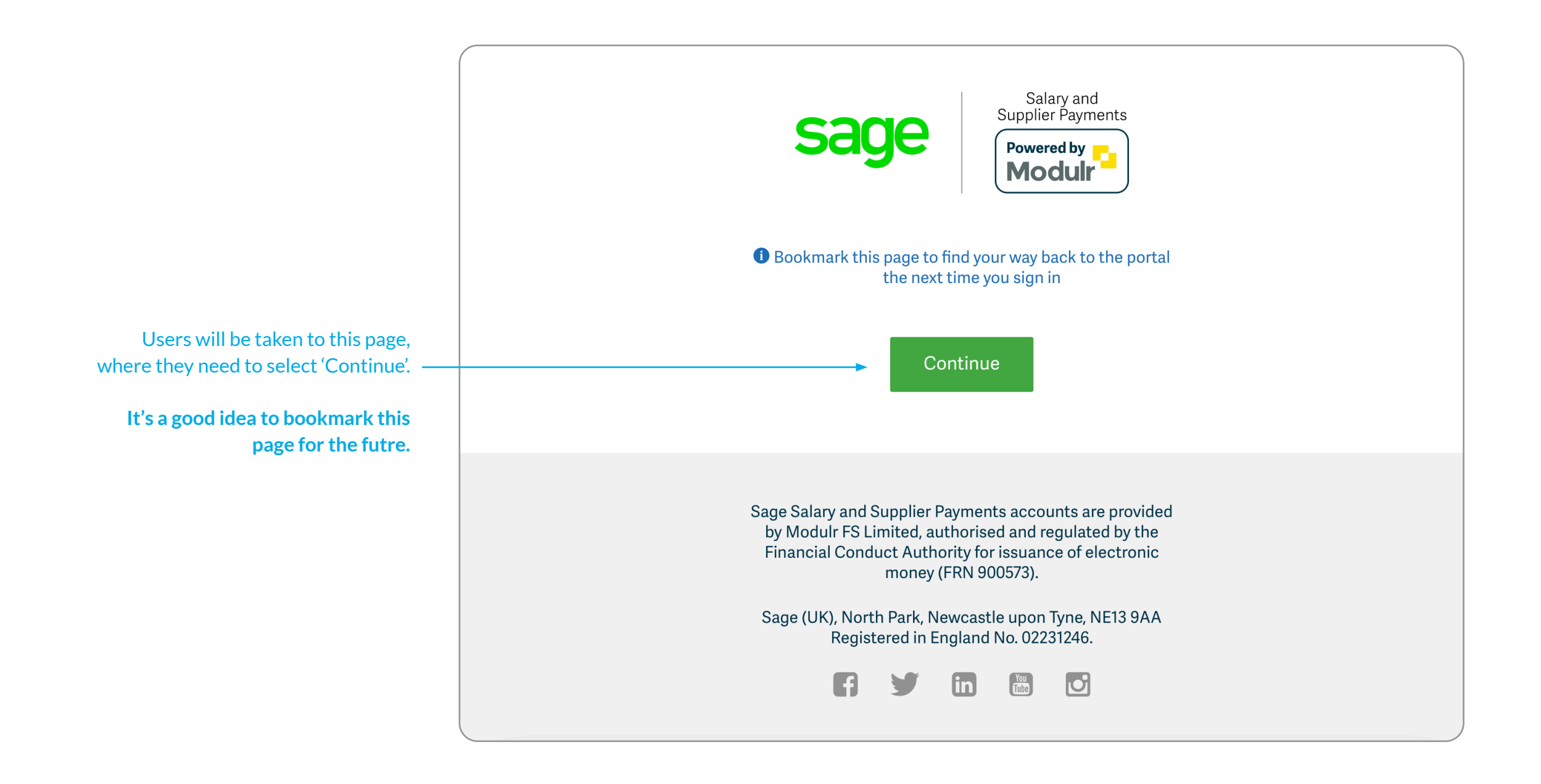

# Create a Sage ID 6

#### 3. Create Sage ID screen

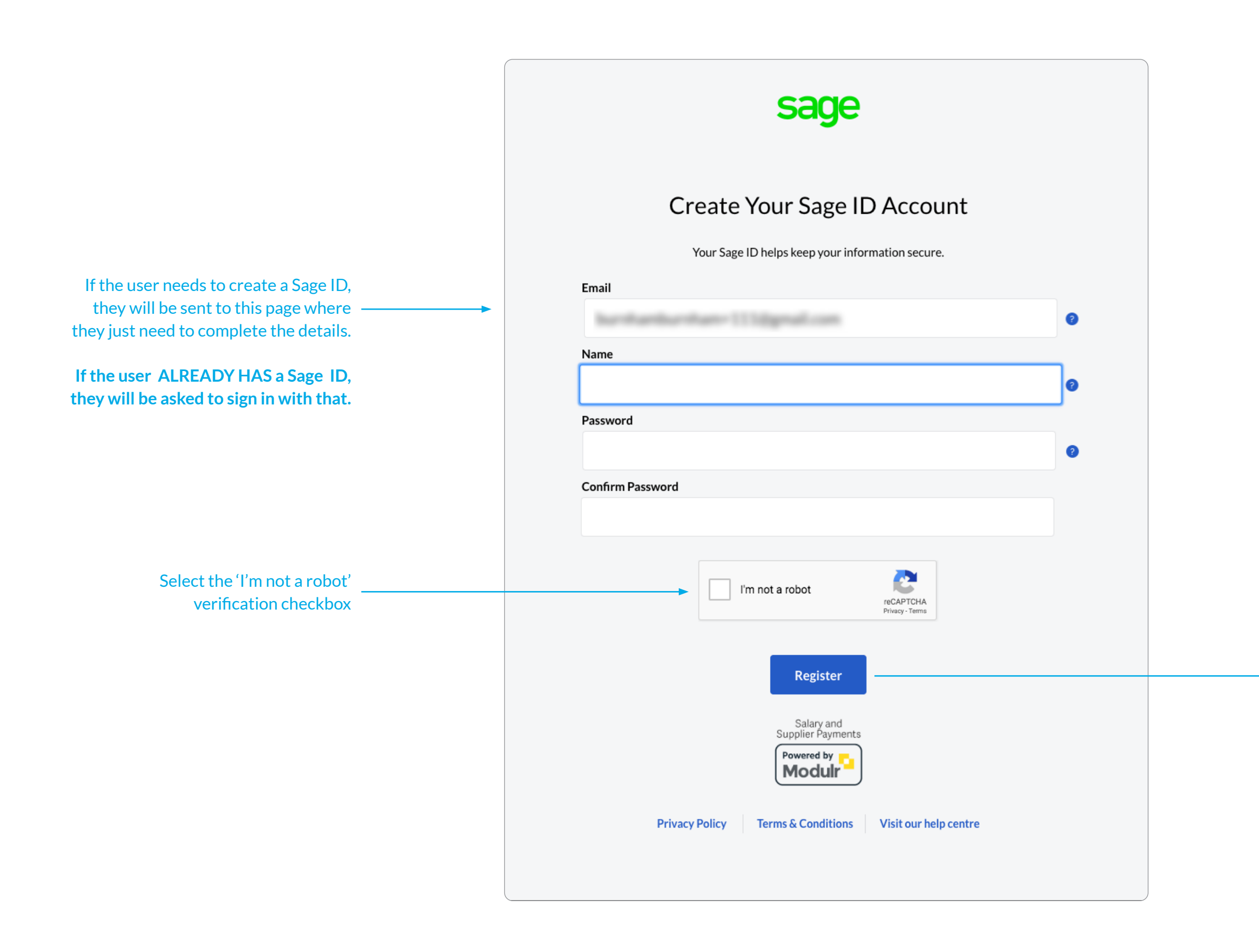

#### $\rightarrow$  Select register to continue

# Set up security questions 7

4. Sage security questions

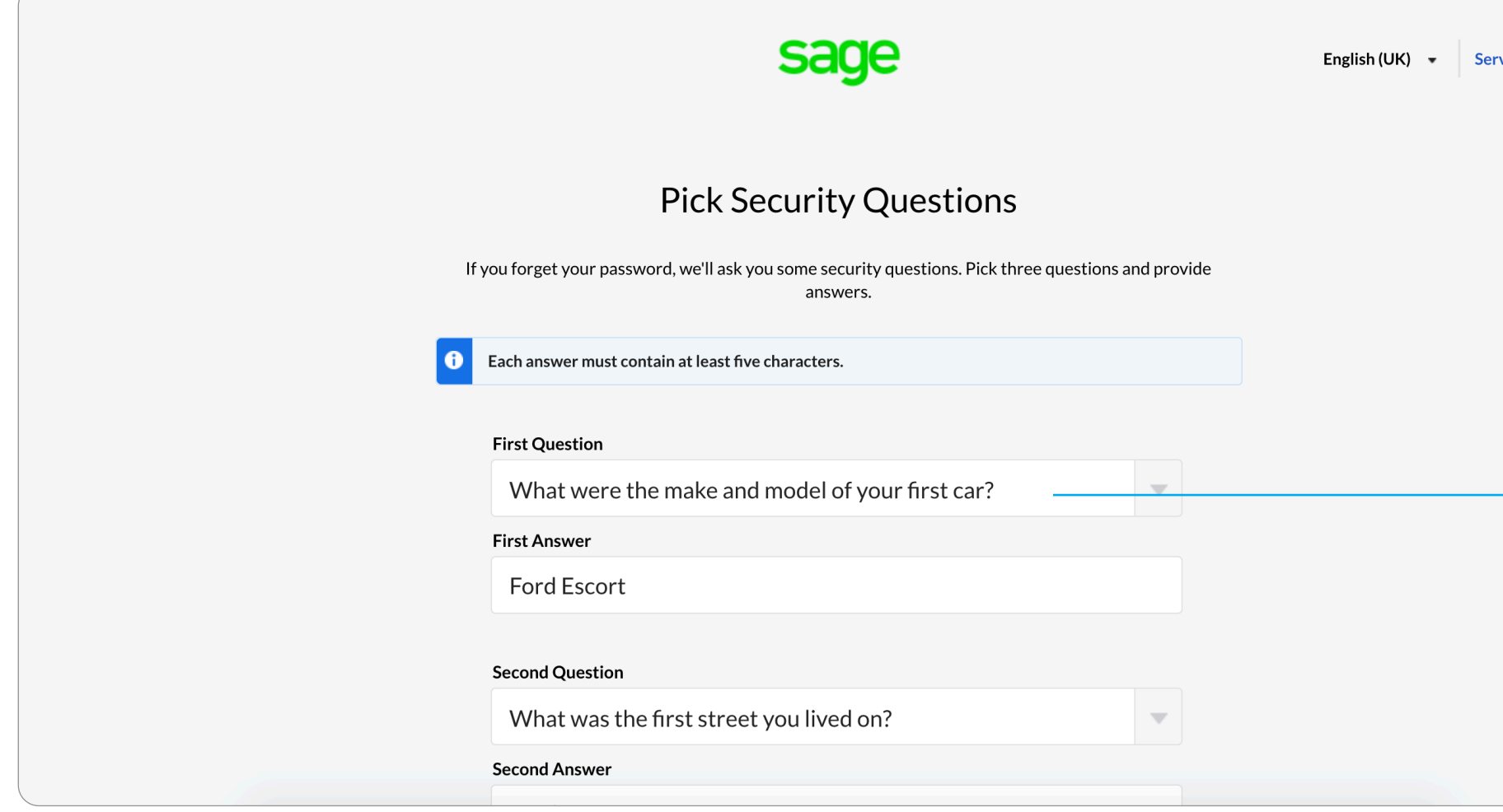

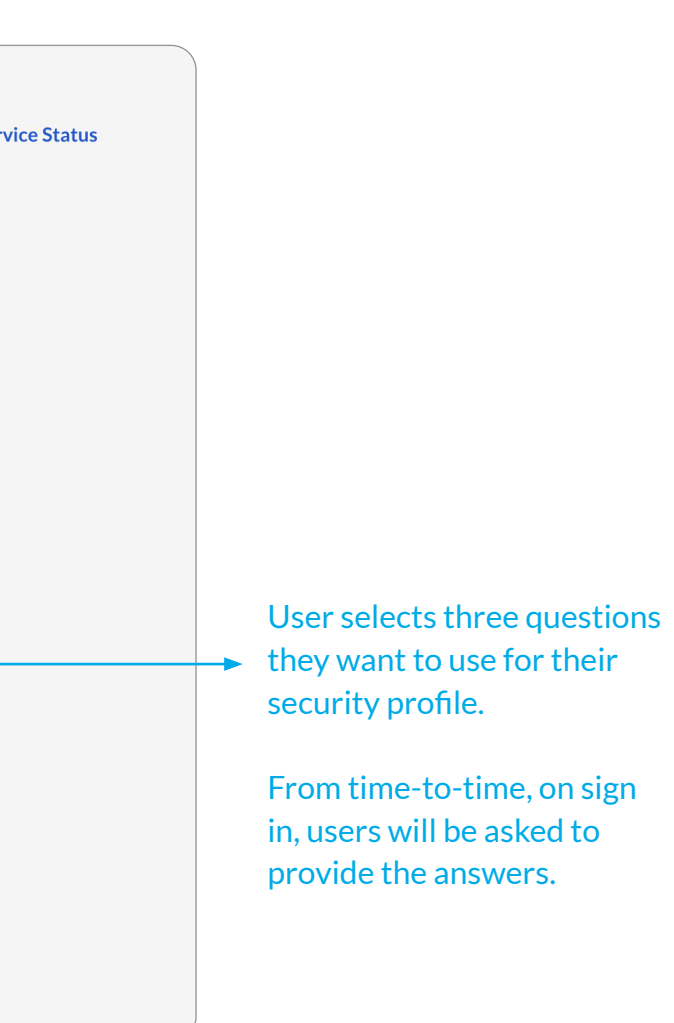

# Enter the code sent to the user's email address 8

# 5. Enter your code

#### Select continue to the next step

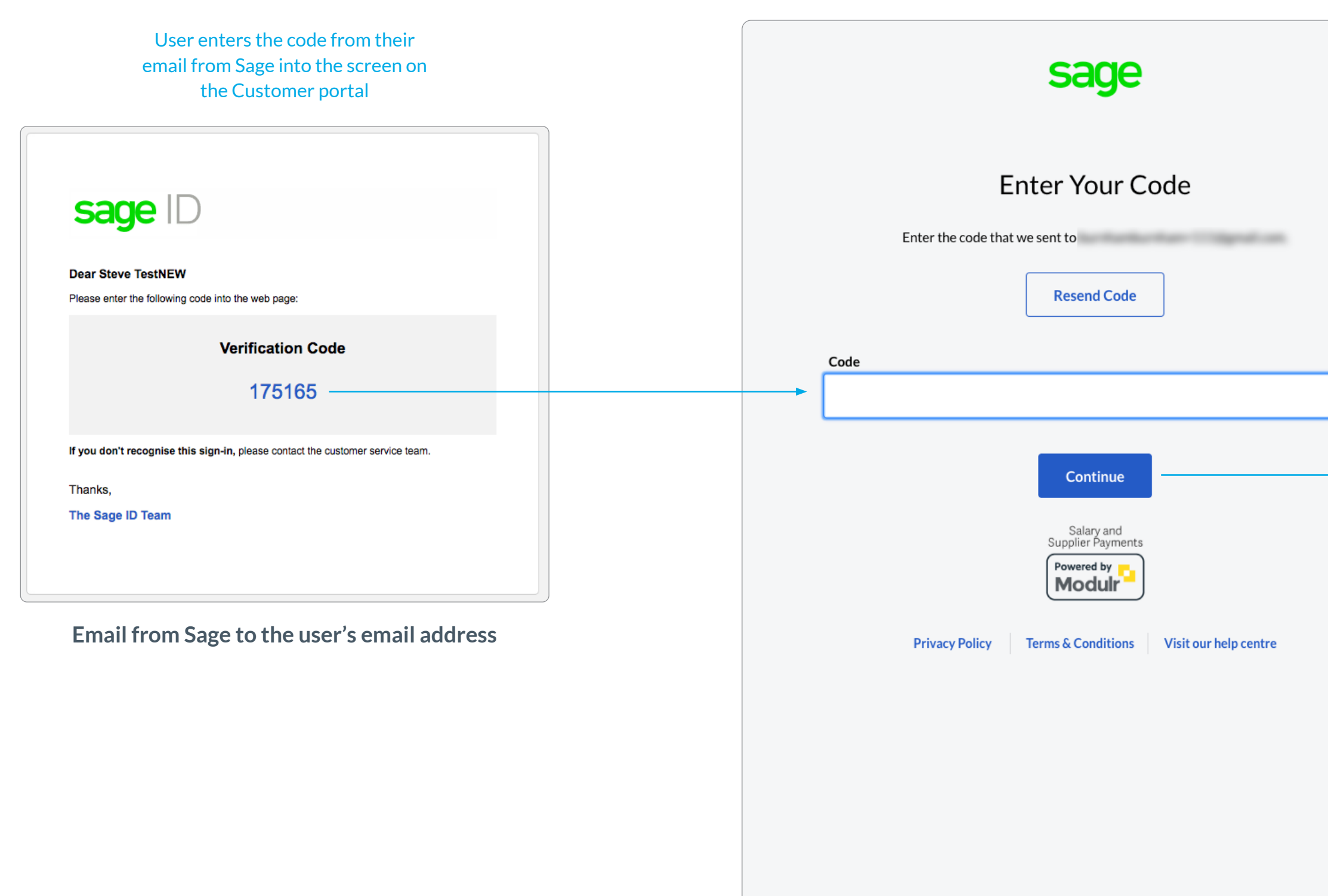

#### 'Download Authy' screen 9

#### 6. Authy setup screen

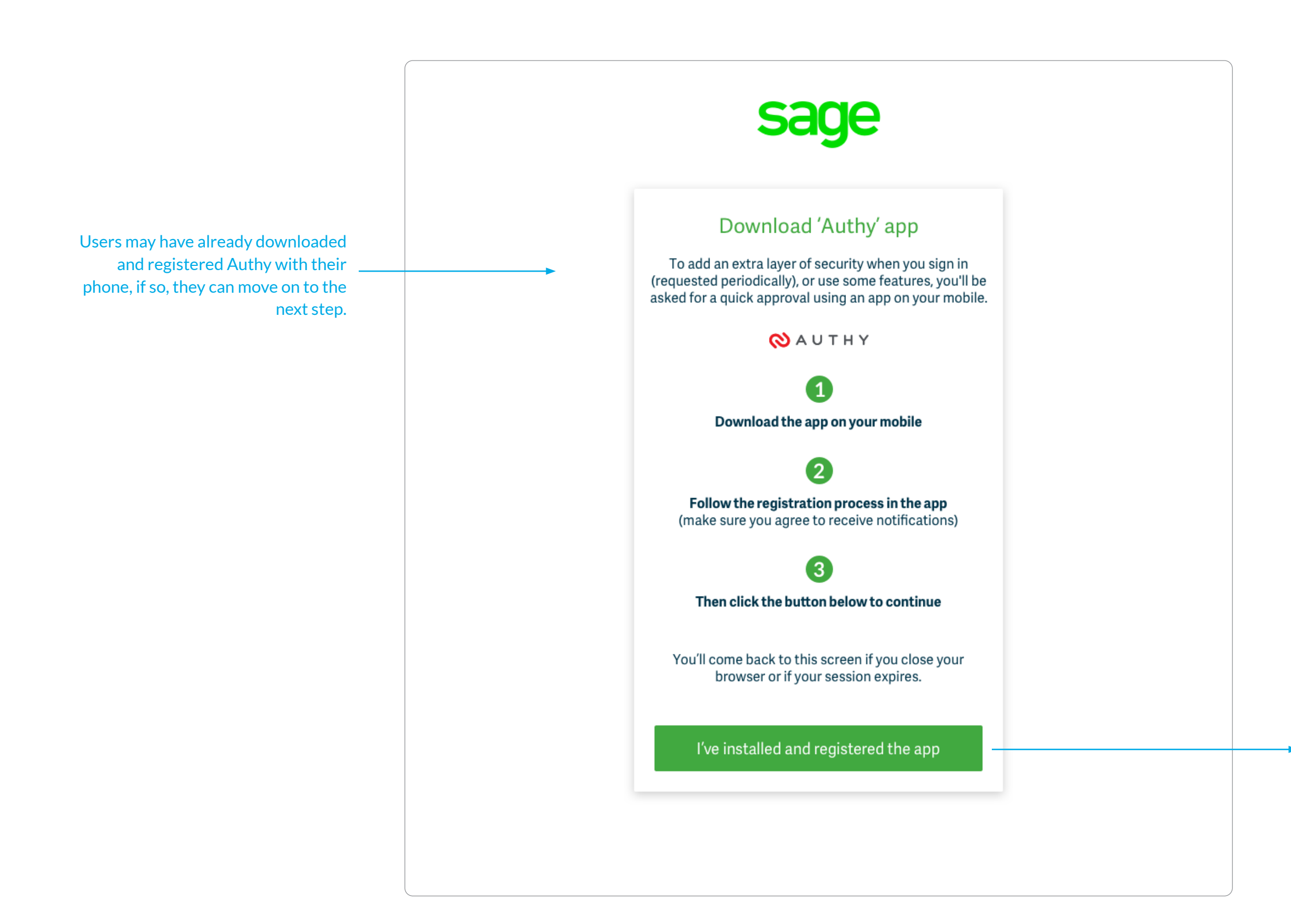

 $\blacktriangleright$  Continues to the next step

## Enter mobile number 10

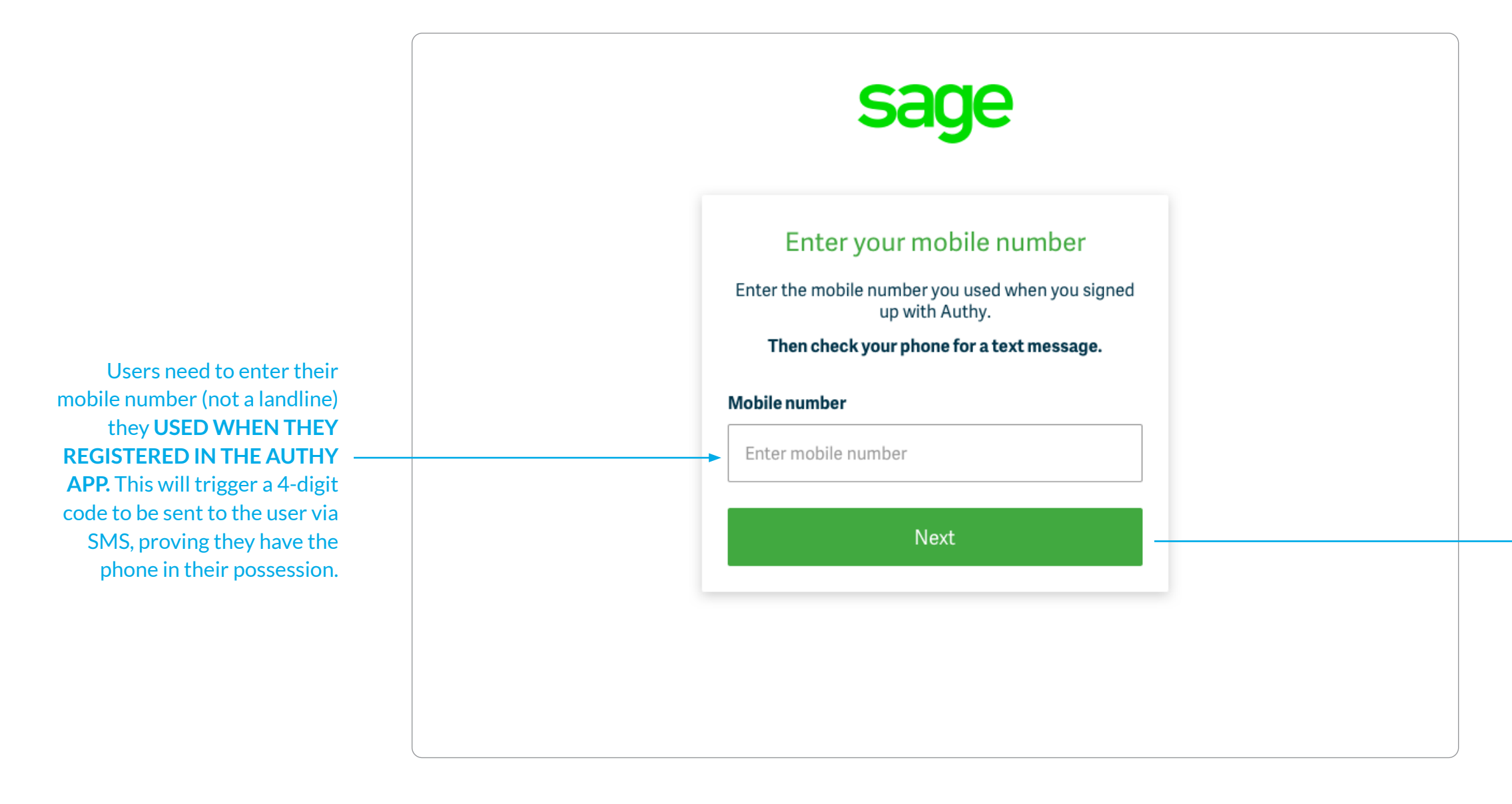

 $\rightarrow$  Continues to the next step

7. Enter the mobile number used to register with the Authy app

#### Enter 4-digit code from SMS 11

8. An SMS with a 4-digit code will be sent to the user's phone

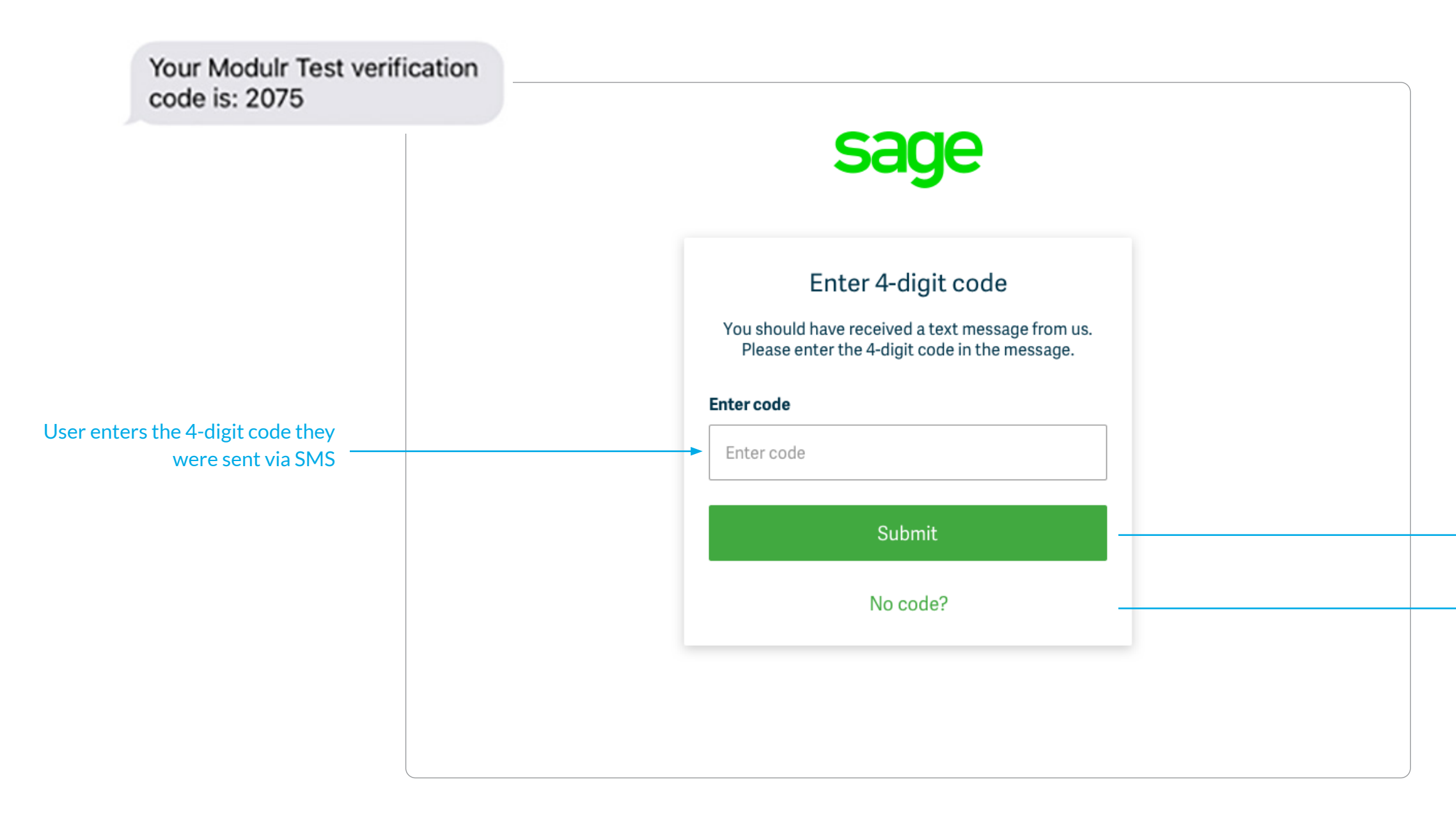

 $\rightarrow$  Continues to the next step

Sends a new code (users are asked to enter their number again incase they made a mistake)

Only 10 SMS codes will be sent in a 24 hour period, for which the user will be locked out, and can't try again until 24 hours has lapsed.

## Enter 7-digit code from Authy app 12

9. Enter 7-digit code. The 7-digit code in the Authy app's main screen refreshes every 20 seconds. User must enter and submit the 7-digit code in time before it refreshes

> $\blacktriangleright$  Select if user doesn't have Authy installed. Will be sent back to the first screen.

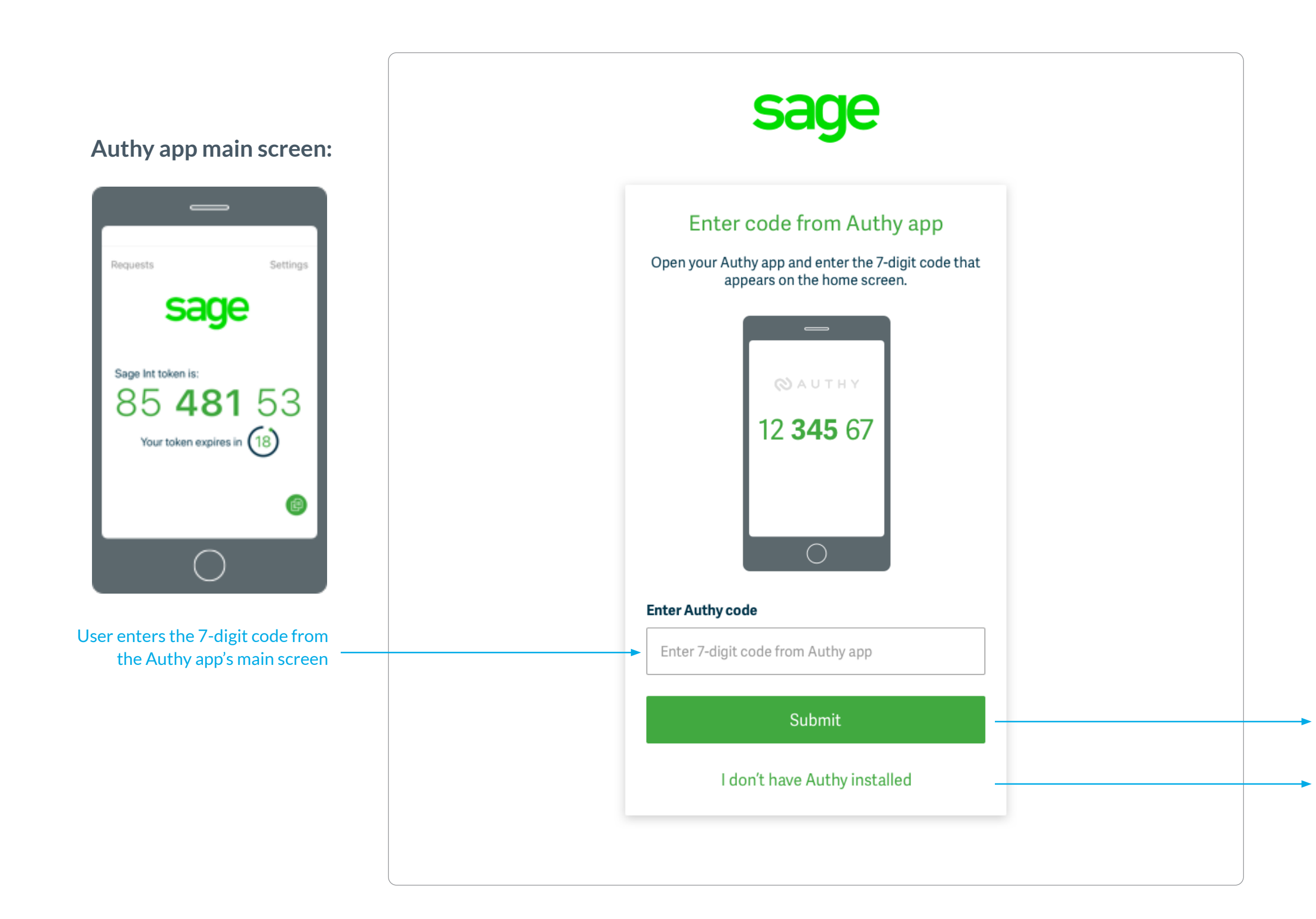

Continues to the **Customer Portal**

Users only have 5 attempts at entering this code. If entered incorrectly more than 5 times, the user is locked out for 24 hours.

#### Sage sign in 1 13 and 13 and 13 and 13 and 13 and 13 and 13 and 13 and 13 and 13 and 13 and 13 and 13 and 13 and 13 and 13 and 13 and 13 and 13 and 13 and 13 and 13 and 13 and 13 and 13 and 13 and 13 and 13 and 13 and 13 a

10. Users will then be taken to sign in with their Sage ID, and will receive a push notification on their device to then be fully authenticated

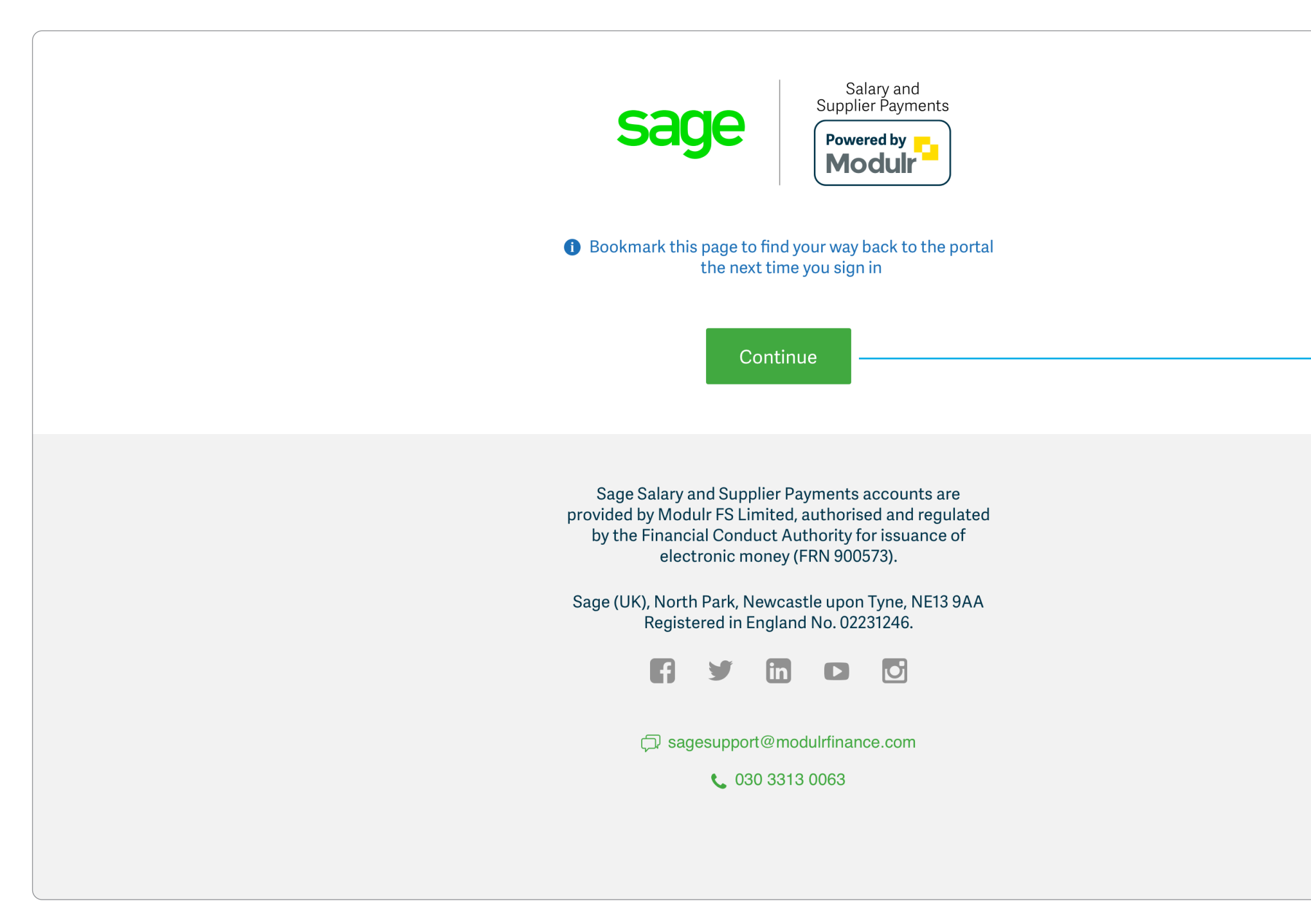

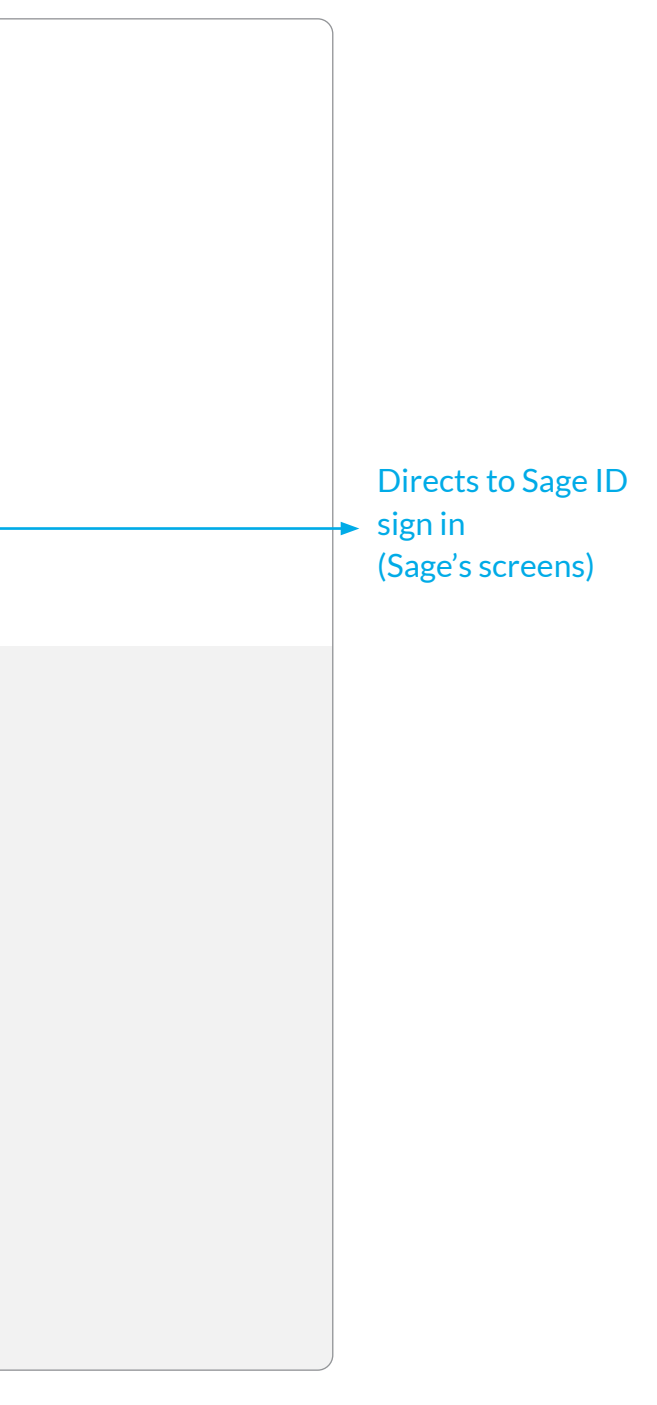

# Customer portal 14

11. User will then be signed in to the Customer Portal:

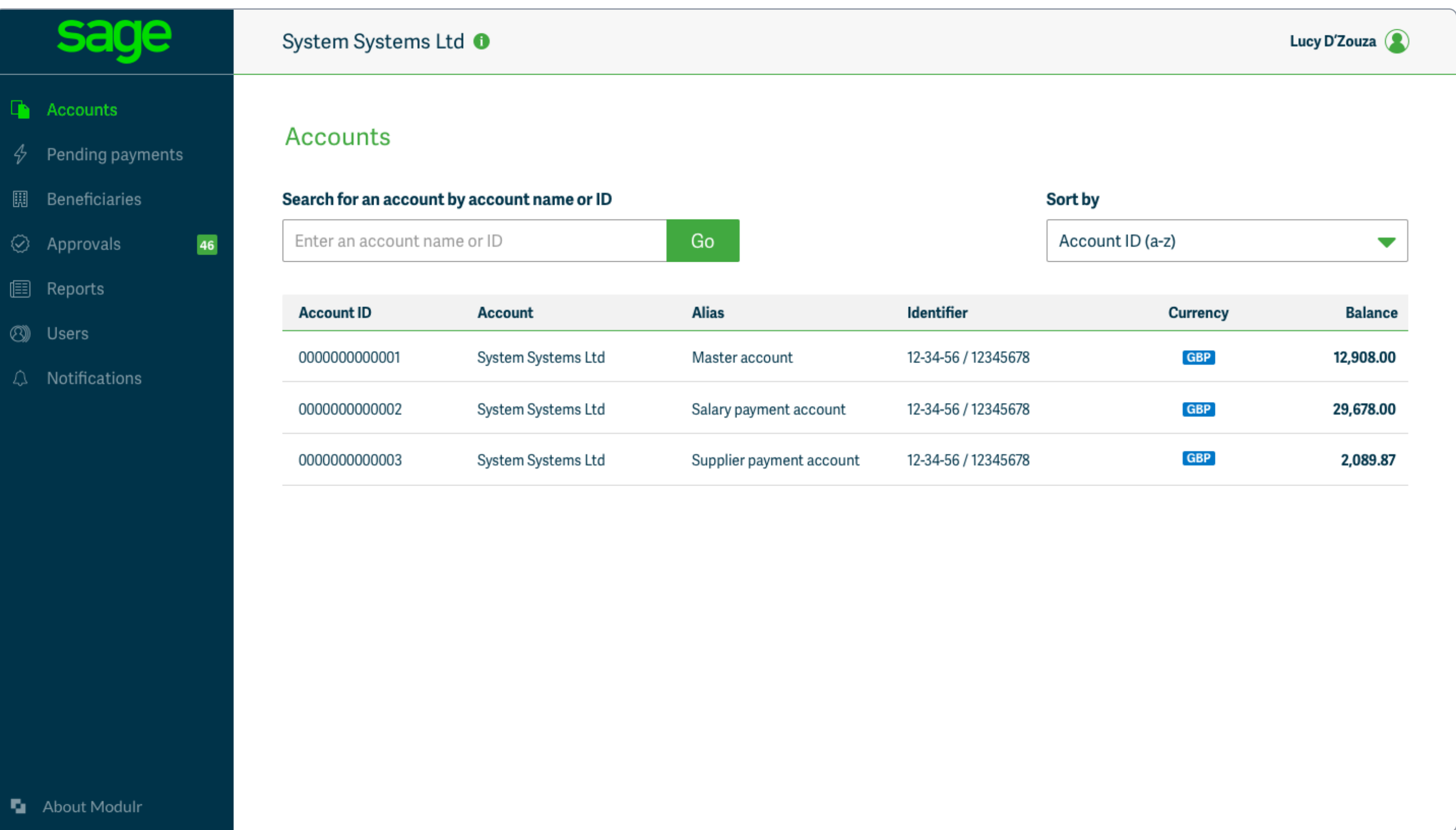

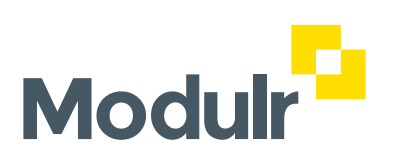

© 2021 Modulr Finance Limited. All rights reserved.